## Smart Notebook 11

## How to Annotate Using a Document Camera

\*\*This is for teachers that don't have a Smart document camera.

- 1. Open Smart Notebook.
- 2. Click on screen icon in the tool bar.

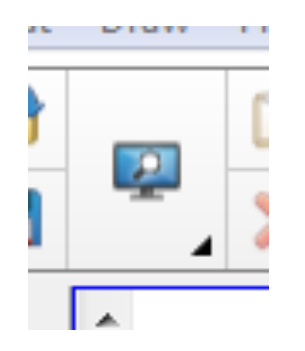

- 3. Select Transparent Background.
	- a. A tool bar will appear in the lower left hand side of the screen.

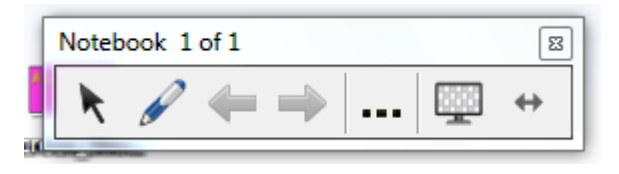

- 4. Open document camera.
- 5. Select the pen tool from the transparent tool bar and begin annotating.
	- a. If you click on the three dots in the tool bar you have the ability to change pens and colors.

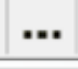